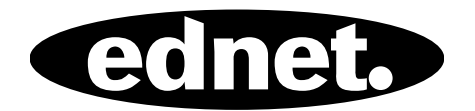

# **ednet Smart Home**

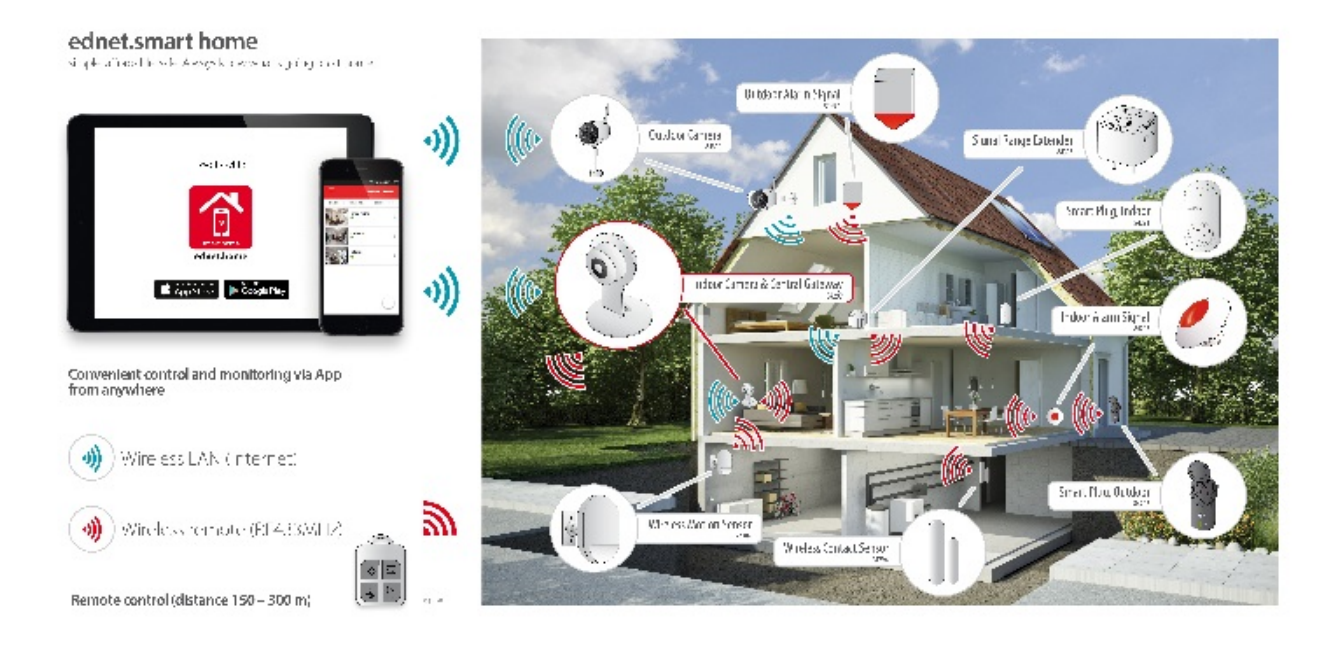

# **Quick Installation Guide**  84299

## **Safety Precautions**

 Only use the ednet smart home devices within the specified temperature range for: Indoor Camera: 0 ~ 40°C Outdoor Camera: -20 ~ 60°C Sensors:  $0 \sim 40^{\circ}$ C Actors:  $0 \sim 40^{\circ}$ C

**EN**

- When not in use, store the product in a clean and dry place in temperatures between 0°C and 40°C
- Do not cover the camera and all other ednet smart home products
- Do not let the indoor devices including camera and sensors come into contact with liquids (except outdoor cameras with IP66 protective cover)
- ednet Smart Home does not replace adult supervision. Safeguard the health of your children, family members or pets by regularly looking after them
- Ensure that the indoor IP cameras and indoor sensors and indoor siren are only used inside. These devices are not intended for outdoor use and can be damaged. In this case use the specified outdoor models.
- Install the ednet smart home cameras in close proximity to an easily accessible wall outlet. Ensure that the power cord is not under tension or stretched
- Position the ednet smart home Gateway within the range of your Wi-Fi router and ensure that there are no obstacles between camera and router, which could interfere with the Wi-Fi signal
- Protect the ednet IP cameras, sensors and actors from electrical and other HF devices generating interferences (microwaves, mobile phones, etc.)
- Keep camera, network cable and power cord outside the reach of children, since these components can be dangerous
- Only use the supplied power adapter.
- Never try to repair ednet smart home system by yourself. Repair and maintenance work must be carried out by specialists.
- In case of problems contact our customer service.
- Observe all applicable laws regarding camera monitoring. The ednet IP cameras are intended for private use at home. Inform your family members, relatives and domestic helpers in your household with regard to video monitoring. Ensure that public areas and your neighbors' properties cannot be seen.

## **Personal Information**

- Read and accept the privacy policy for using the ednet smart home systems under http://ednet-europe.eu/en/ednet-smarthome/datenschutzerklaerung-fuer-das-kameraportal-und-apps/
- Select a password with a high degree of safety for your ednet smart home account to protect it from unauthorized access.
- The password should contain at least 8 characters; we recommend case-sensitive letters and alphanumeric characters.
- Furthermore, the standard password of the camera should be changed to avoid unauthorized access here as well.

**Live stream, push notification and further services are available via a cloud server. Despite backup solutions, system stability and bandwidth management the uninterrupted availability of the system cannot be guaranteed.** 

# **What's in the box**

- 1 x IP camera Gateway
- 1 x Power supply for camera
- 2 x Door/Window contact sensors
- 2 x Batteries for the contact sensors
- 1 x Motion Sensor
- 2 x AA batteries for the Motion sensor
- 1 x Quick Installation Guide

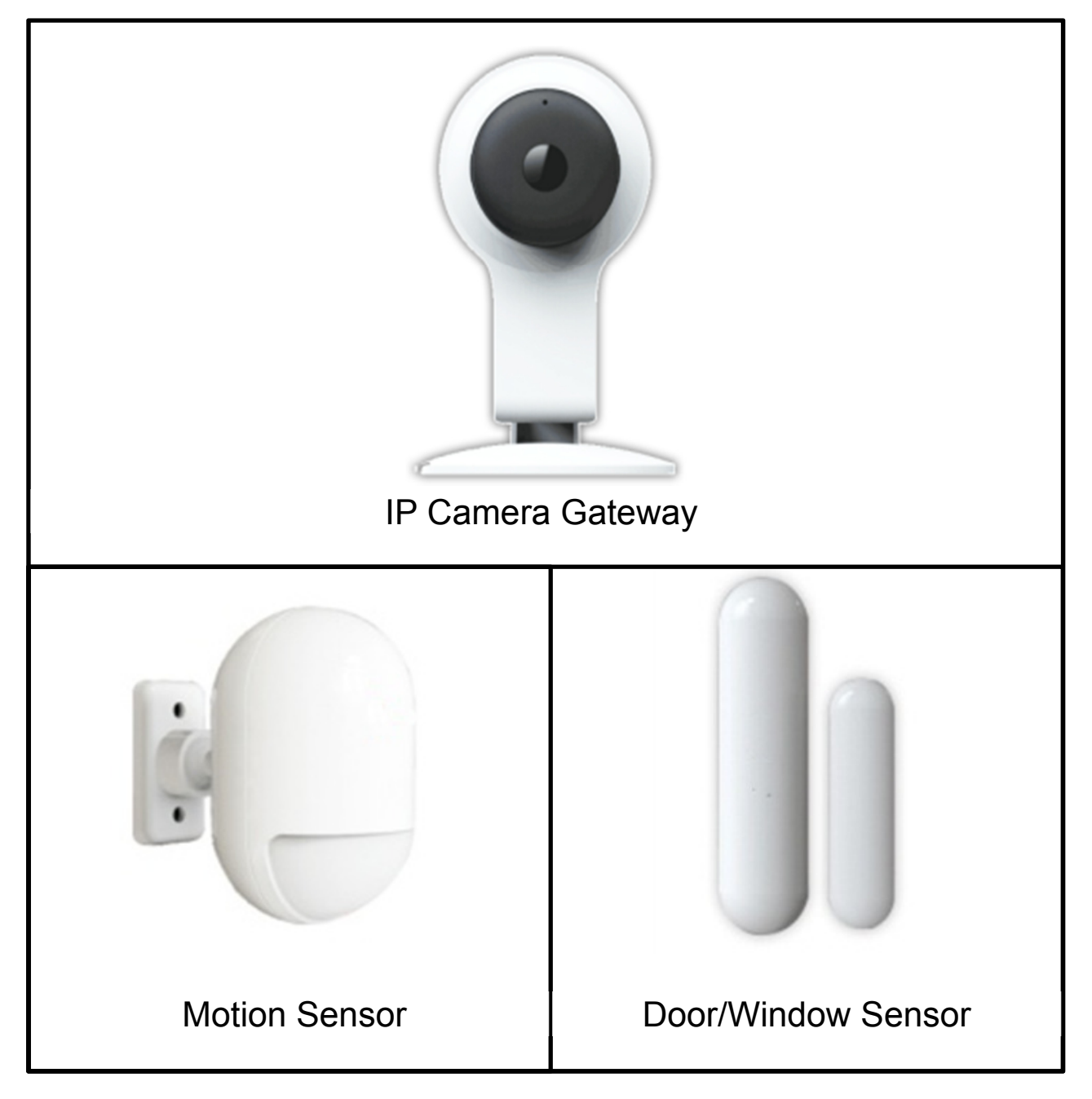

*Thank you for choosing ednet Smart Home, which can be up-andrunning quick and easy without complicated network settings.* 

# **Install MicroSD Card**

ednet Smart Home camera gateway can be equipped with a microSD card for recording. Please insert the MicroSD card up to 32GB as shown below.

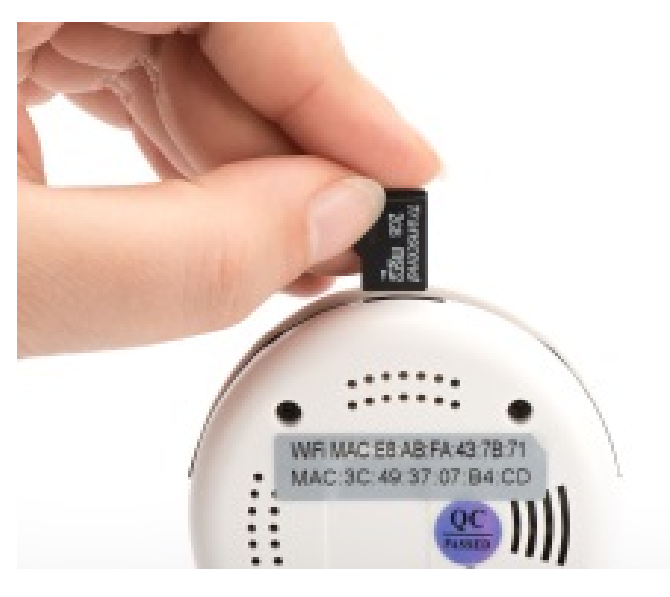

## **Camera Connections**

#### **1. Reset:**

Press and hold the Reset button for 15 seconds after camera is booted up to reset the camera to default settings.

#### **2. Power:**

Connect the supplied power cord to supply the camera with power.

#### **3. MicroSD:**

Insert a microSD card for local storage.

#### **4. Microphone**

**5. Speaker**

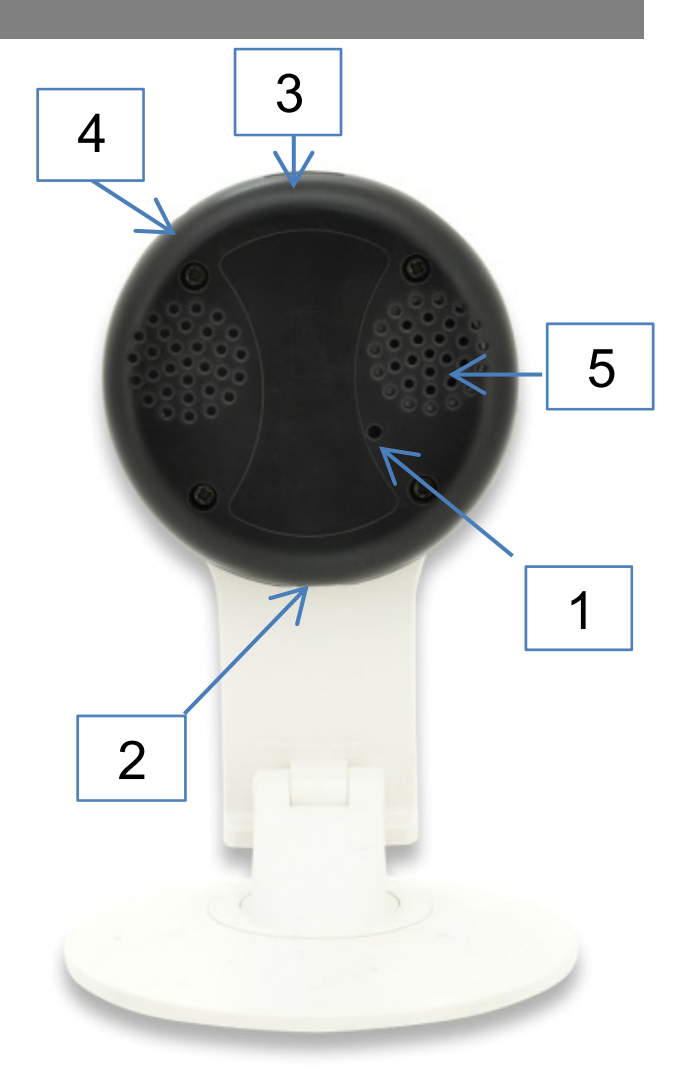

# **1. Camera Gateway Installation**

Before you can use your IP camera, some preparations must be taken care of.

## **Insert SD-card**

The ednet IP camera gateway support MicroSD cards with up to 32 GB storage capacity, which you can buy at your resellers. Pictures or videos taken with your IP camera are then stored on this card.

## **Connect power supply**

Plug the cable of the enclosed power supply into the "Power - MicroUSB" connection of the IP camera gateway.

## **Connect camera to router**

(e.g. AVM Fritz!Box, Telekom Speedport etc.)\*

Connect the ednet IP camera Gateway to your router via WiFi. Please follow the instruction below for how to setup WiFi for your camera via APP support. Your router must have a working Internet connection.

# **2. Setting up the ednet.home User Account**

In order to use your ednet smart home, you need to register an user account. The setup and control can be done from your Smartphone/ tablet.

## **2.1 Create a user account with your Smartphone/ tablet**

If you have an Apple<sup>®</sup> iOS device, then you will find our "ednet.home" App on the Apple App Store®. For Smartphones and tablets running on Google Android OS you can find our "ednet.home"-App in the Google™ Play Store.

In the search field of the respective App Stores<sup>®</sup> enter "ednet" or "ednet.home".

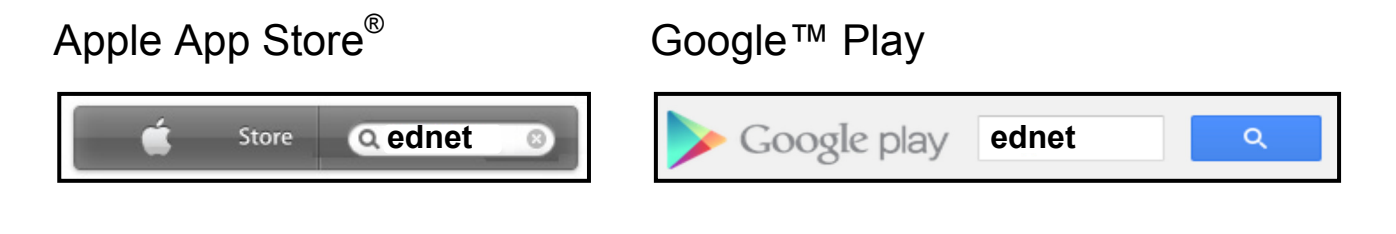

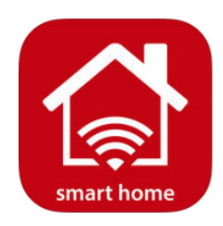

In the Search results the "ednet.home"-App will be marked with this symbol.

Then please download and install the App on your mobile device.

Start the App and you will enter the login page. For first time user, please create your account by "Signup"

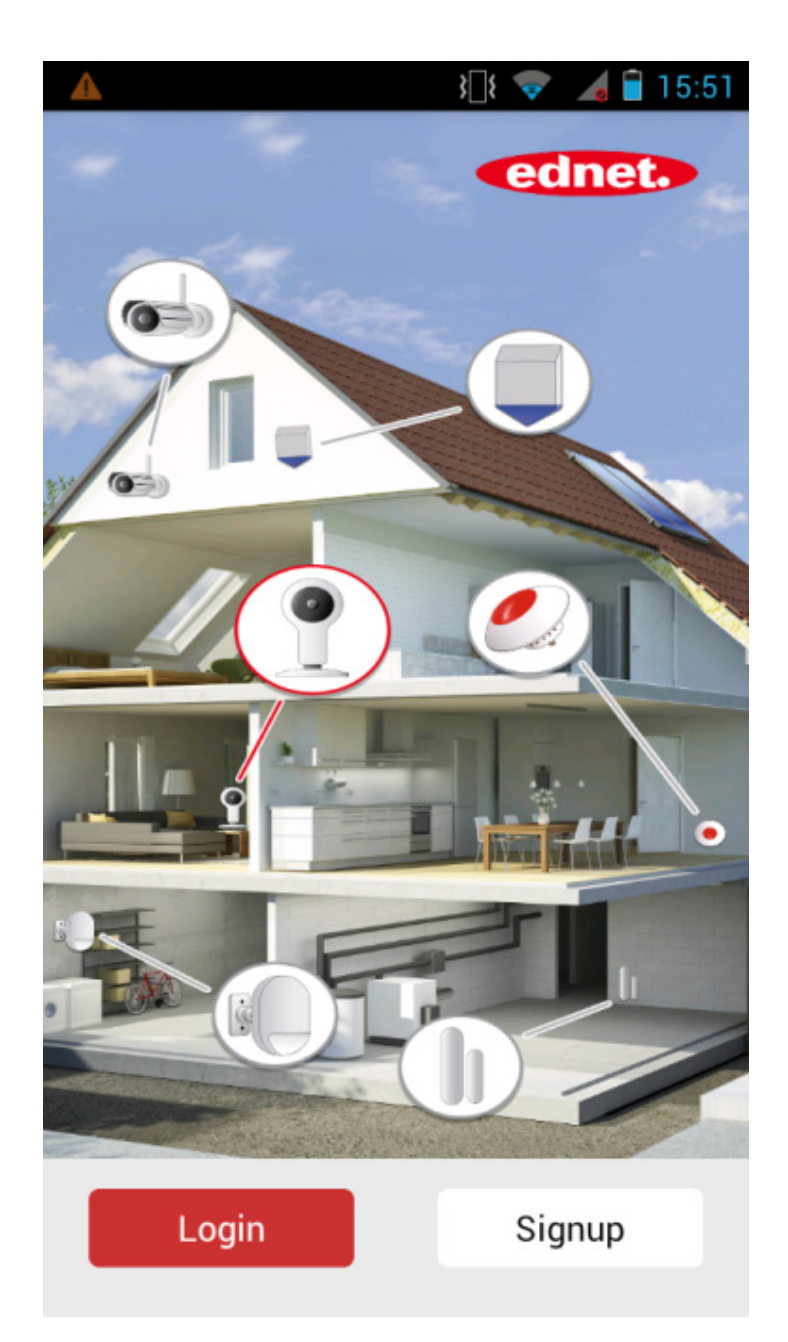

#### **Create new account with ednet.home**

Click on "Signup".

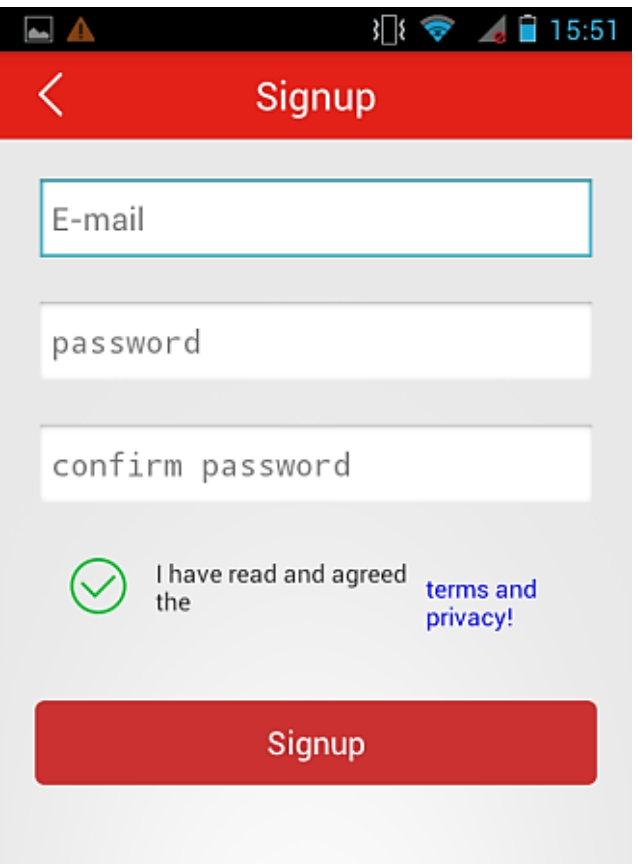

- 1. Please enter your email, which would be your login account.
- 2. Please create and confirm a password that you can remember. (Alphabet and numerical characters are supported).
- 3. Accept the privacy policy for using the ednet.home.
- 4. Press "Signup" to finish the account registration.

Next you will also receive an e-mail notification for successfully account registration with your account information. Please keep the account information safely with you.

Please input your login account with e-mail and password to enter the App.

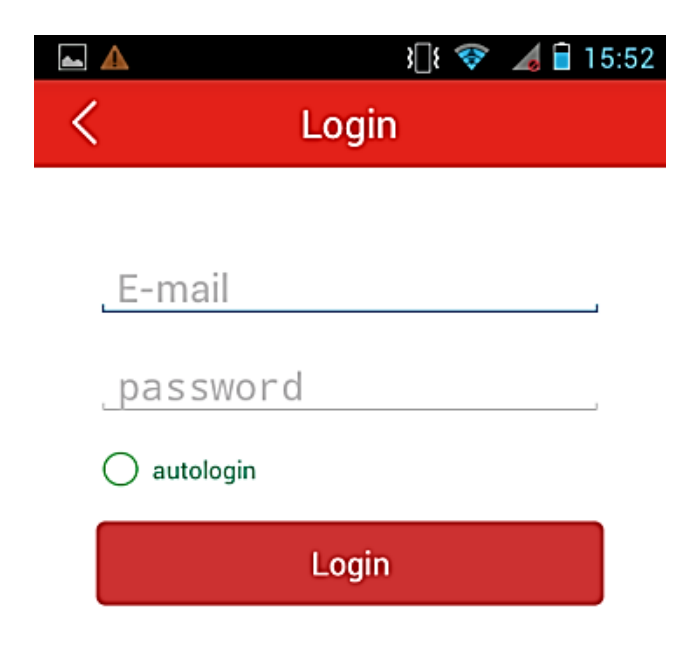

## **3. Connect IP Camera Gateway to your Wi-Fi**

## **With Smartphone/tablet**

Please power ON the IP camera Gateway with the power adapter. The audio assistant from the camera would inform you when the camera is booted up and enters "Sound wave mode".

In parallel, please login to the App, press the "+" sign under "Camera" page to add a new IP camera under your account. **(1)**

Please select "Add new device" to start. **(2)**

Then select "Sonic mode" to connect your camera to Wi-Fi. **(3)**

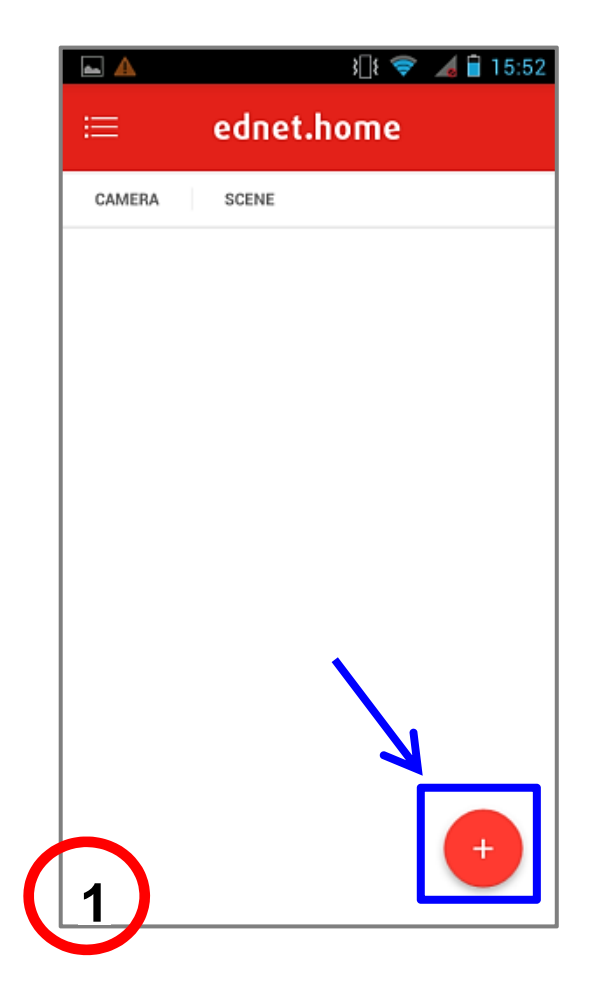

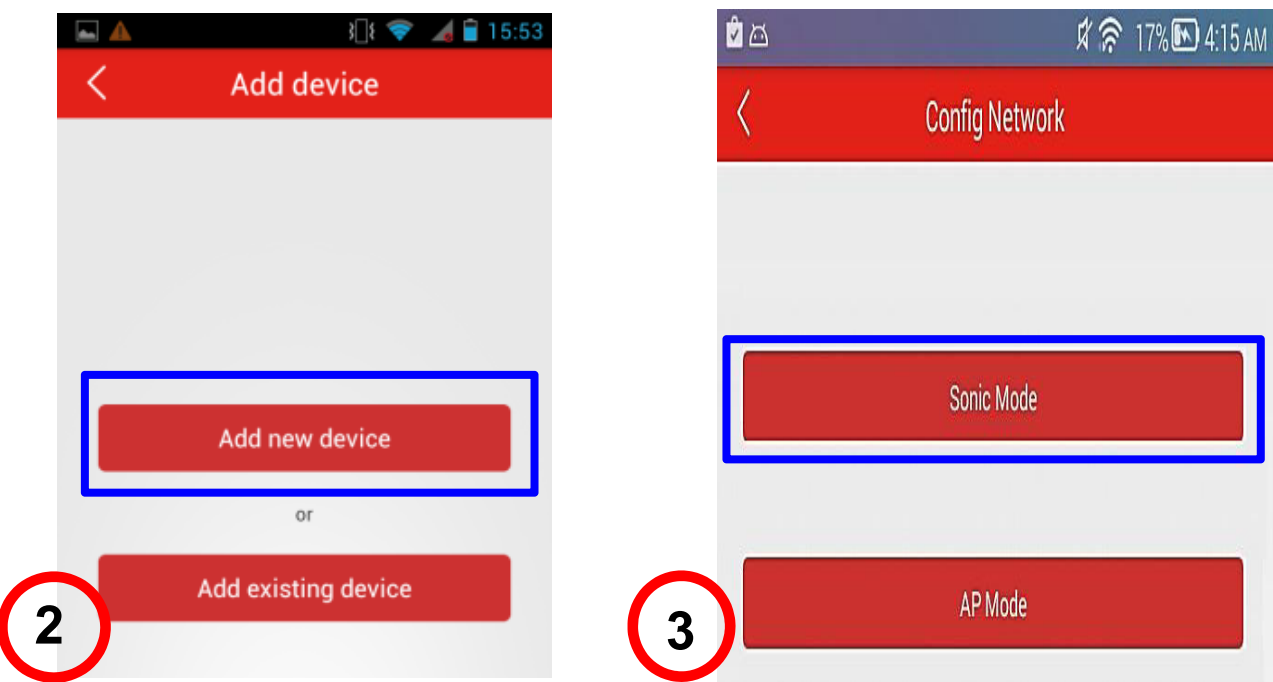

Please select the SSID of your router and please key in the password for your router/AP at home. Please make sure your smartphone is not in mute condition and then please move your smartphone closer (within 30cm) towards your IP camera gateway and then press "Start Config". **(4)**

Your smart phone would be broadcasting audio signal of your router information towards the camera to setup Wi-Fi connection.

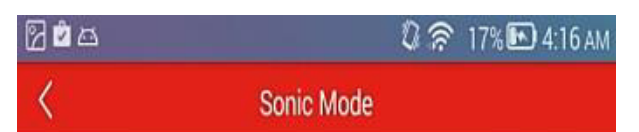

Please make sure the camera is booted up under Sonic mode. Then please select the SSID of your network and input the password. Before pressing Start to Config, please bring your Smartphone closer to the camera within 30cm. The Smartphone would broadcasting acoustic sound to connect the camera to your network via WiFi

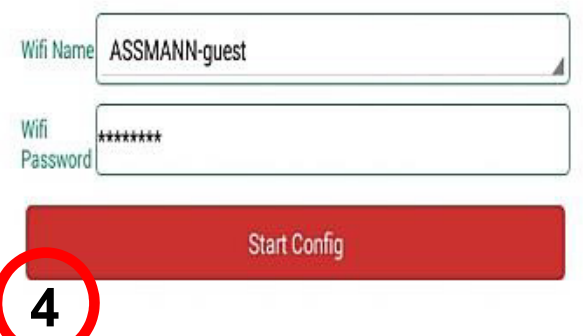

Then please wait for the camera to connect to Internet. The audio assistant from the camera would tell you when the Internet is connected.

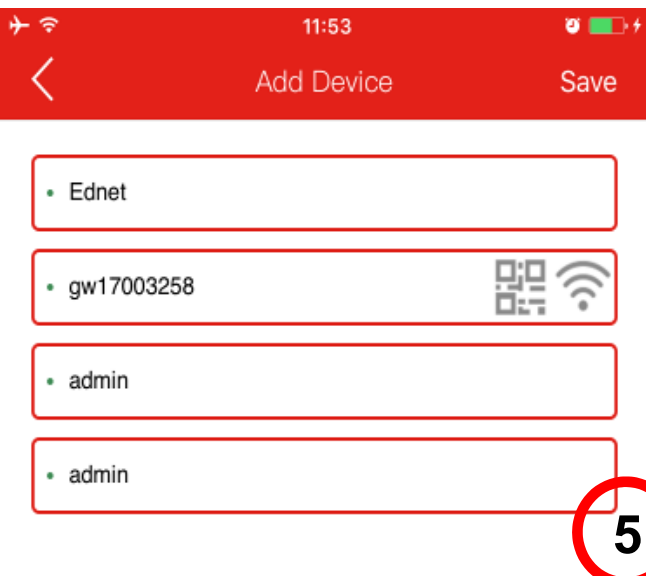

Please give a name to your IP Camera gateway

## **The default login and password for the CAMERA is admin and admin.**

Then press the tick on the top right corner to complete adding the camera. **(5)**

**ATTENTION: Hidden SSID's, meaning hidden Wi-Fi networks, are not supported by the camera. Please make your network visible, if you want to install your camera into one of these.** 

**Alphabet and numerical numbers are the supported characters for SSID and password.** 

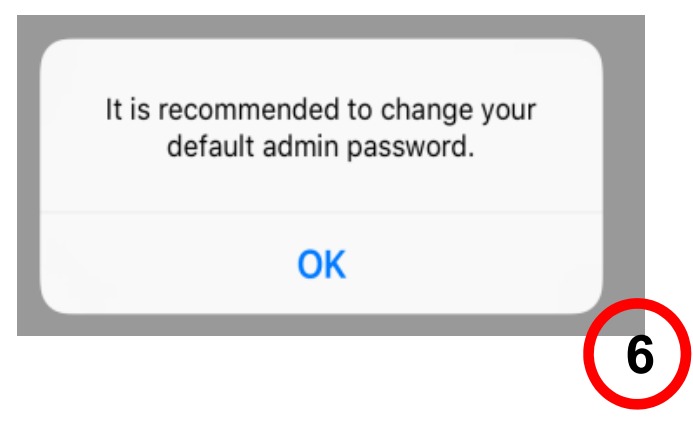

**For security reason, it is highly recommended to change the default CAMERA password from "admin" to a different one immediately after camera registration. (6)** 

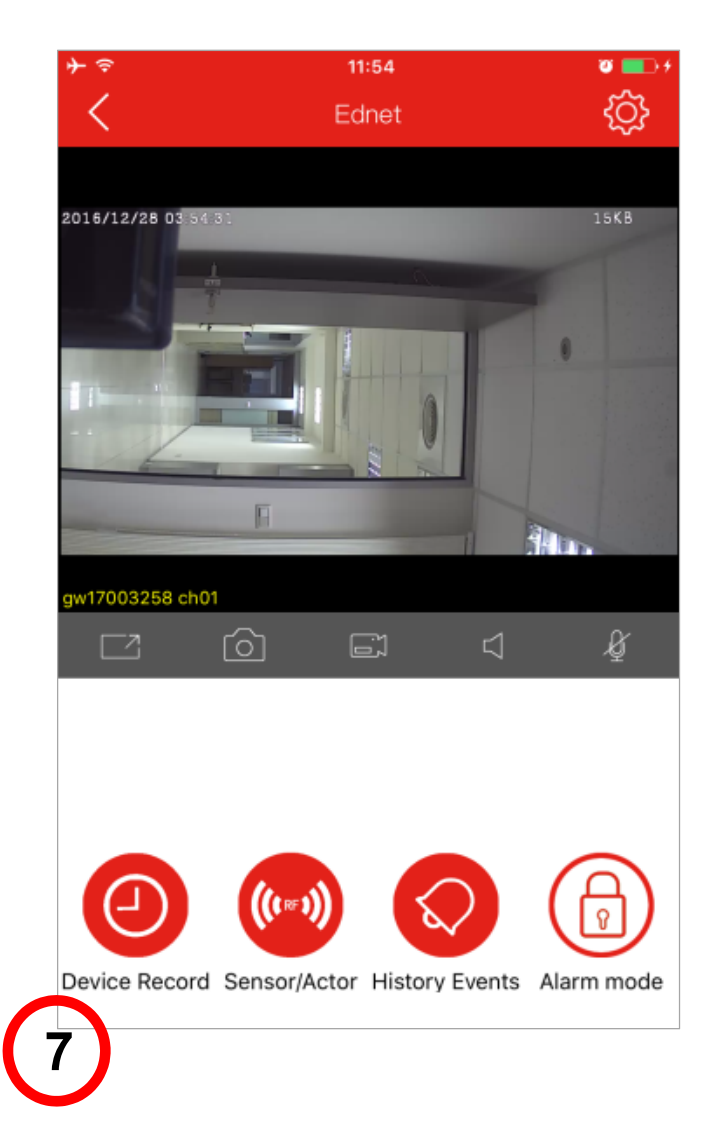

After camera password change, you will enter the camera live-view page.

Under this page, you can also check the event playback by clicking "device record".

In addition, to install the sensors including motion sensors and contact sensors, please press the "sensor/actor" icon to start adding sensors into your ednet smart home system. **(7)**

# **Sensor Connections**

## **Motion Sensor**

Please insert the 2x AA batteries from the package and follow the +/- sign to install the battery.

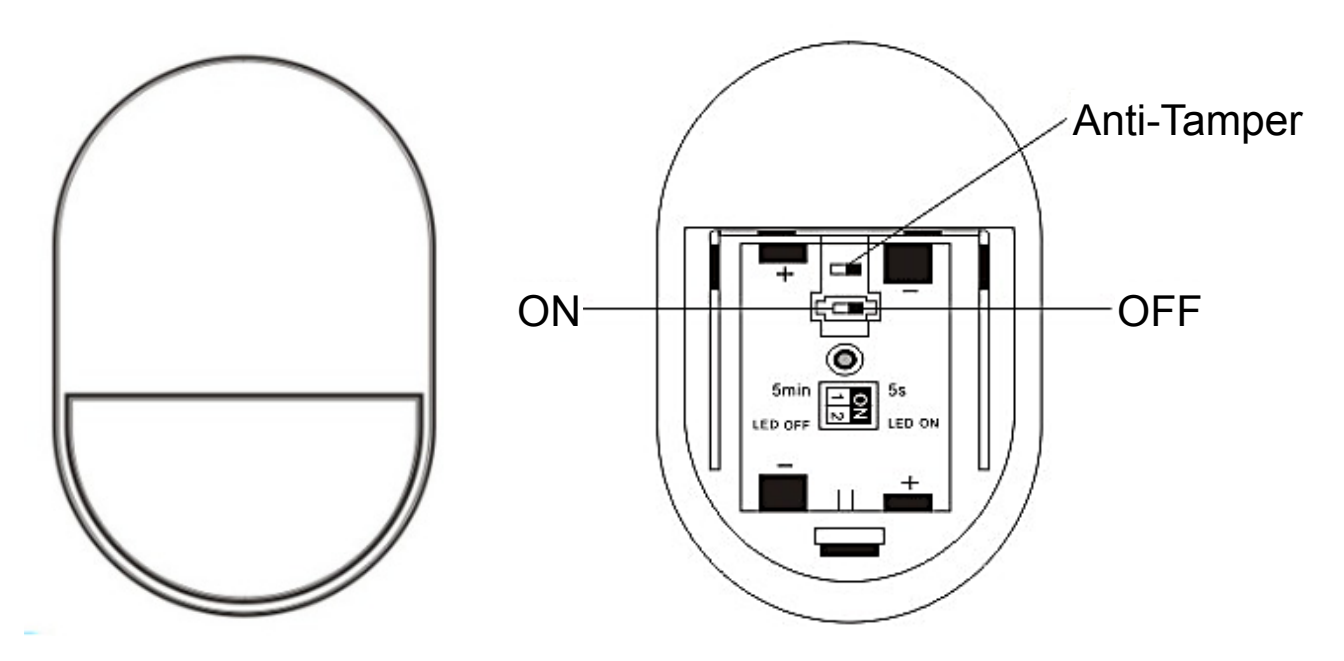

## **LED indicator:**

- LED flashes once: detects motion
- LED flashes once every 3s: Low-voltage indication. Please change to the new battery as soon as possible.

#### **Anti-tamper Function:**

When the sensor's back cover is opened, the anti-tamper button will be triggered. The motion sensor's light would flash once and send the alarm notification via APP.

## **Mode Setting:**

There is a switch on the back of the Motion sensor.

You can slide it to left or right for different settings to control:

- Interval: you can set the interval time between each motion detection as 5 seconds of 5 minutes apart.
- LED: you can select the LED indication on the motion sensor to be OFF or ON.

Below example means interval of 5S and LED OFF.

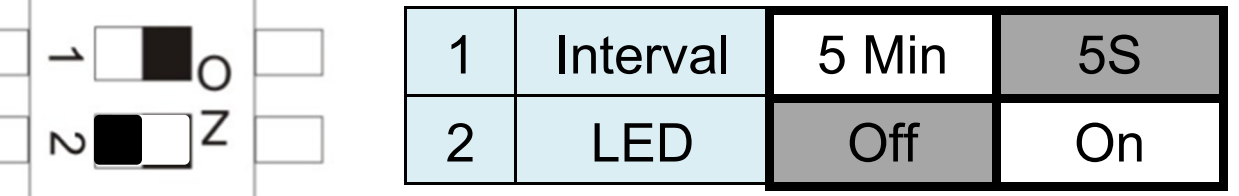

#### **Installation:**

Installation location should avoid too close to window, air conditioner, fluorescent lights, heater, refrigerator, stove, sunlight and other places where temperature would change rapidly and air flow speed is high. If there are two detectors in the same detecting range, please adjust the position to avoid the interfering resulting in false alarms.

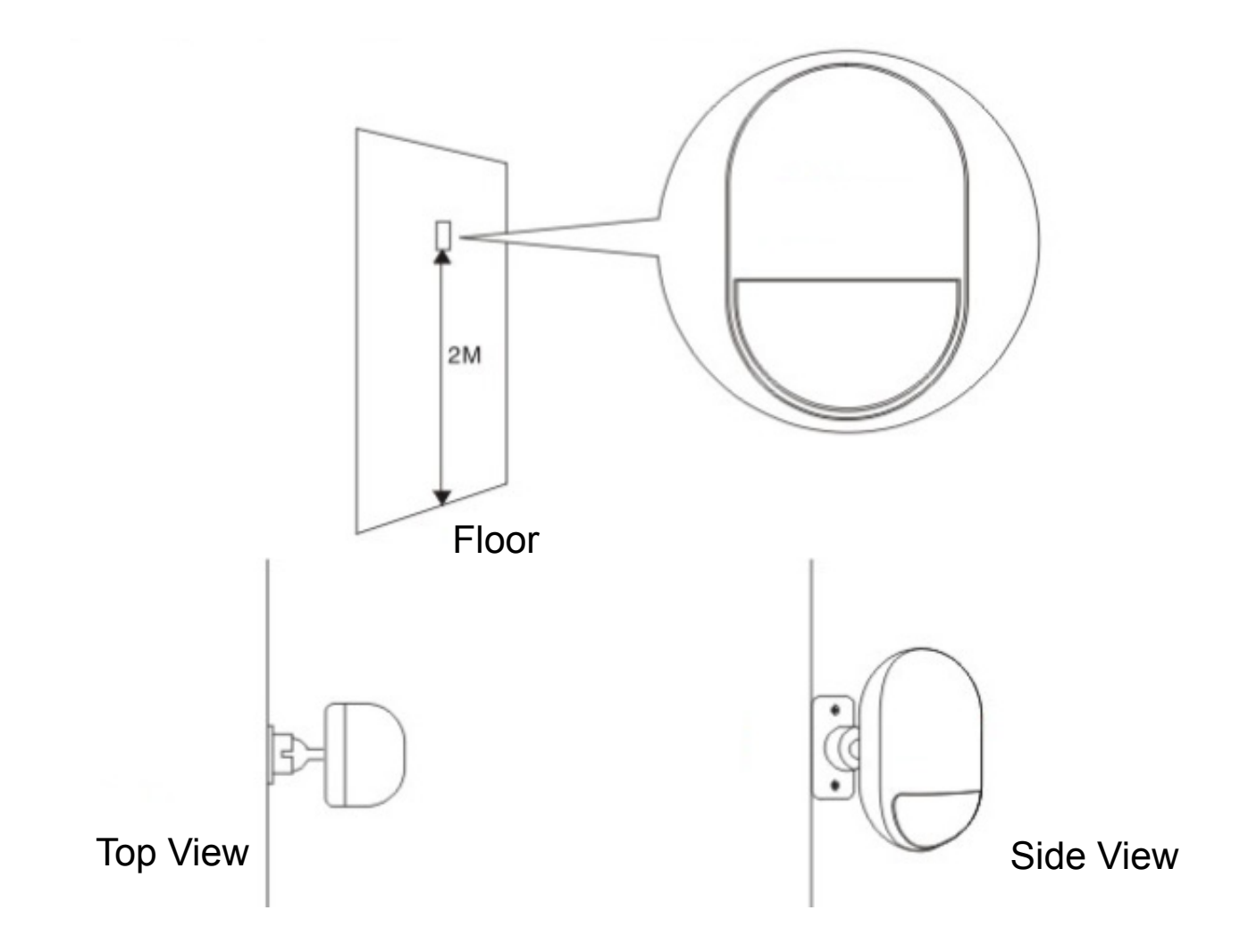

Fix the detector on the bracket, and change the detecting angel and distance through adjusting the installation height and the bracket. The installation height is suggested to be 2 meters high from ground.

## **Contact Sensor for Door/Window**

The contact sensor consisted of 2 parts.

Part A is the transmitter that communicates with the Gateway. Part B is the magnet. So when Part A and Part B are separated when the door/window is opened, the contact sensor is triggered.

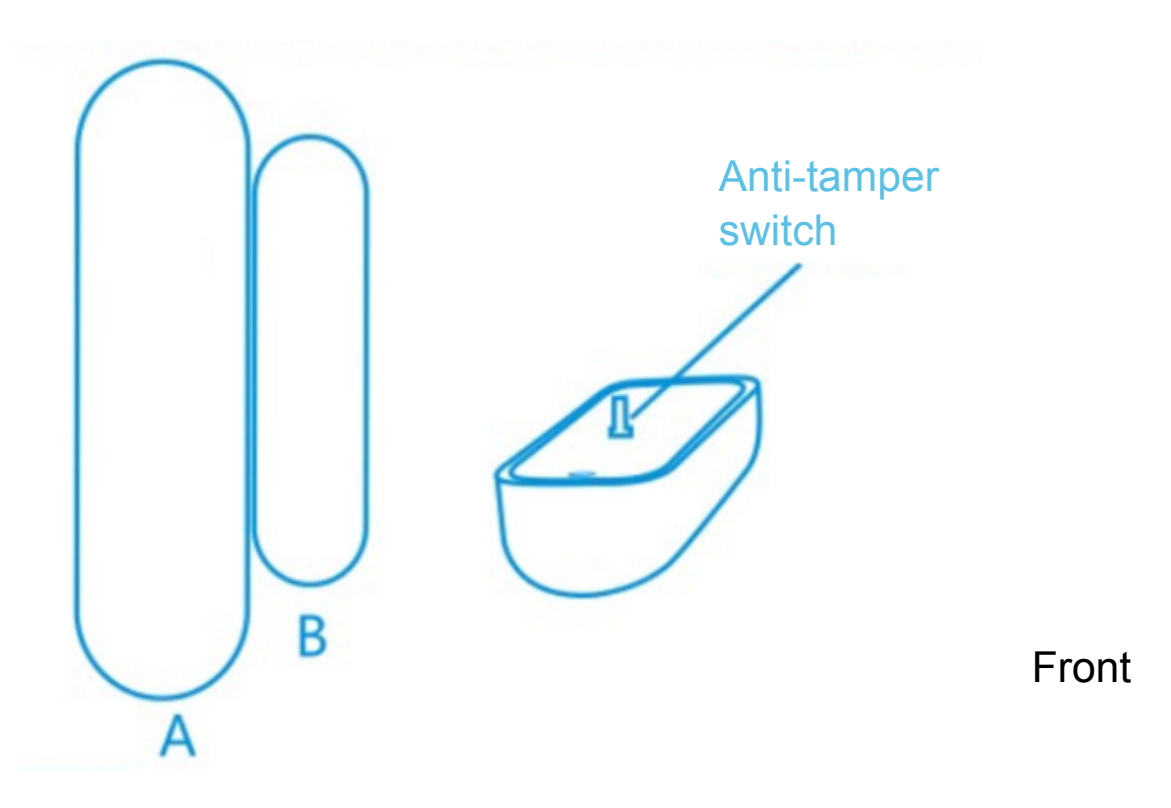

Please insert the battery following below instruction.

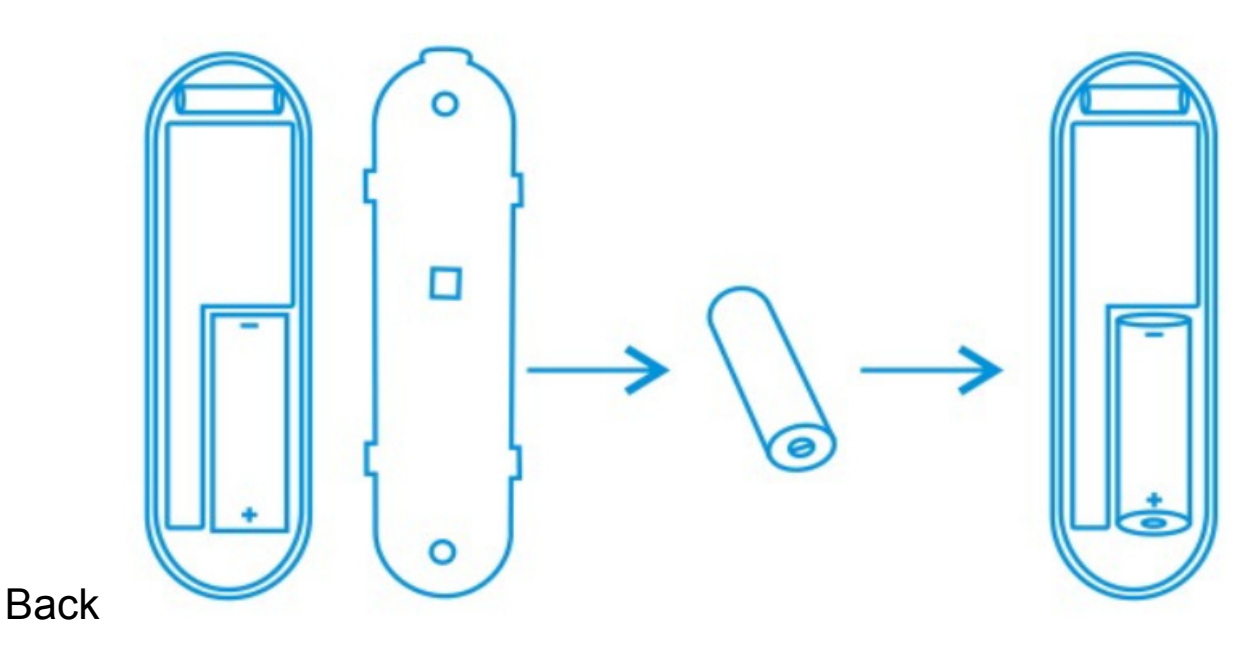

## **LED indicator:**

- LED flashes once: detects motion
- LED flashes once every 3s: Low-voltage indication. Please change to a new A23 battery (12V/23A) as soon as possible.

#### **Anti-tamper Function:**

When the sensor's back cover is opened, the anti-tamper button will be triggered. The contact sensor's light would flash once and send the alarm notification via APP.

#### **Installation:**

First, please clean the corresponding position and then adhere both Part A and Part B of the Contact sensor with the double-sided tape included in the package.

You can also use screws to mount the contact sensors onto the doors/windows.

**Please note that Part A (Transmitter) and Part B (Magnet) should be installed separately, where the transmitter is mounted on the fixed doors or windows frame and the magnet part should be fixed on the movable parts of the doors or windows.** 

# **4. Add Sensors to the Gateway**

After pressing the "Sensor/ Actor" icon on the camera live-view page, you will enter the Sensor/Actor list. **(1)**

Please press the "+" sign on the top right corner to add a sensor or actor.

Please select the "type" of your sensor or actor to add. **(2)**

For Contact sensor, please select the "Door/Window detector" to add.

For Motion sensor, please select "Motion Sensor" to add.

Let's start with Motion sensor by selecting Motion sensor type on the App side as the example.

Please give a name to this motion sensor. **(3)**

Then press the "Learn Sensor/Actor" button.

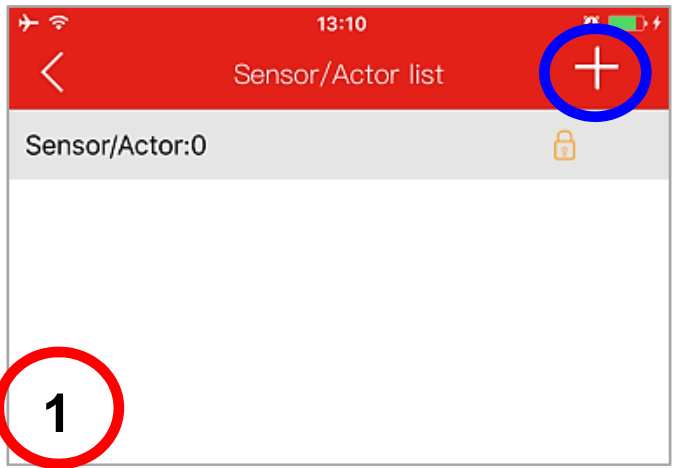

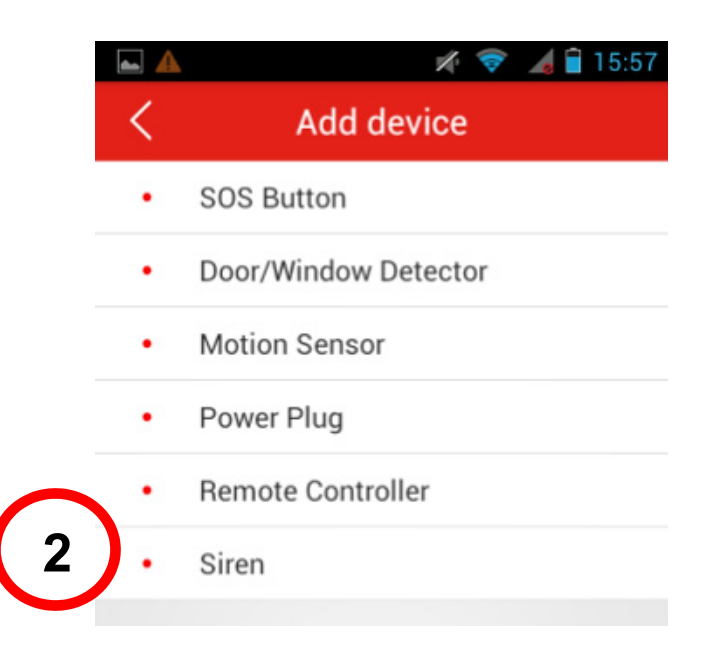

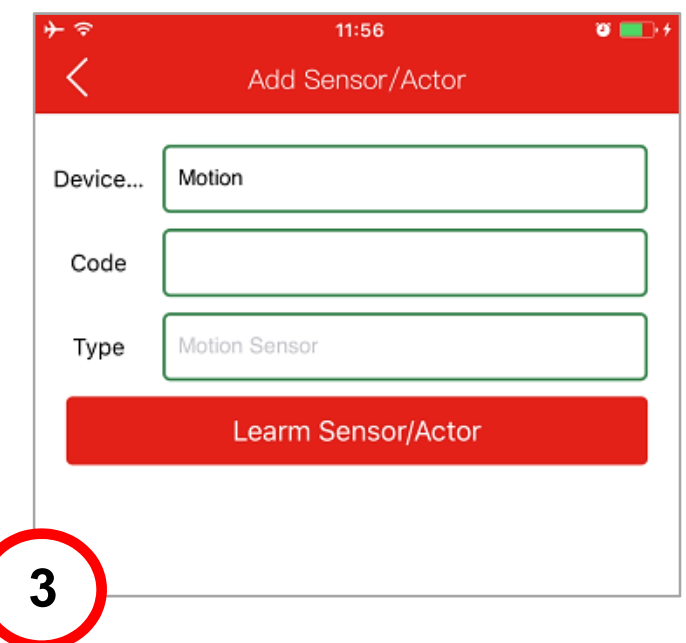

#### **Then the IP camera gateway would enter "learning mode" for 50 seconds.**

During this 50-second period, please power on your Motion sensor and trigger the motion sensor with any movement. **(4)**

Then the IP camera gateway would detect the motion sensor and show the corresponding address code of the found sensor. **(5)** 

Please press the "+" sign to complete the adding sensor process.

Please repeat the same process to add the next sensor/actor such as Contact Sensor.

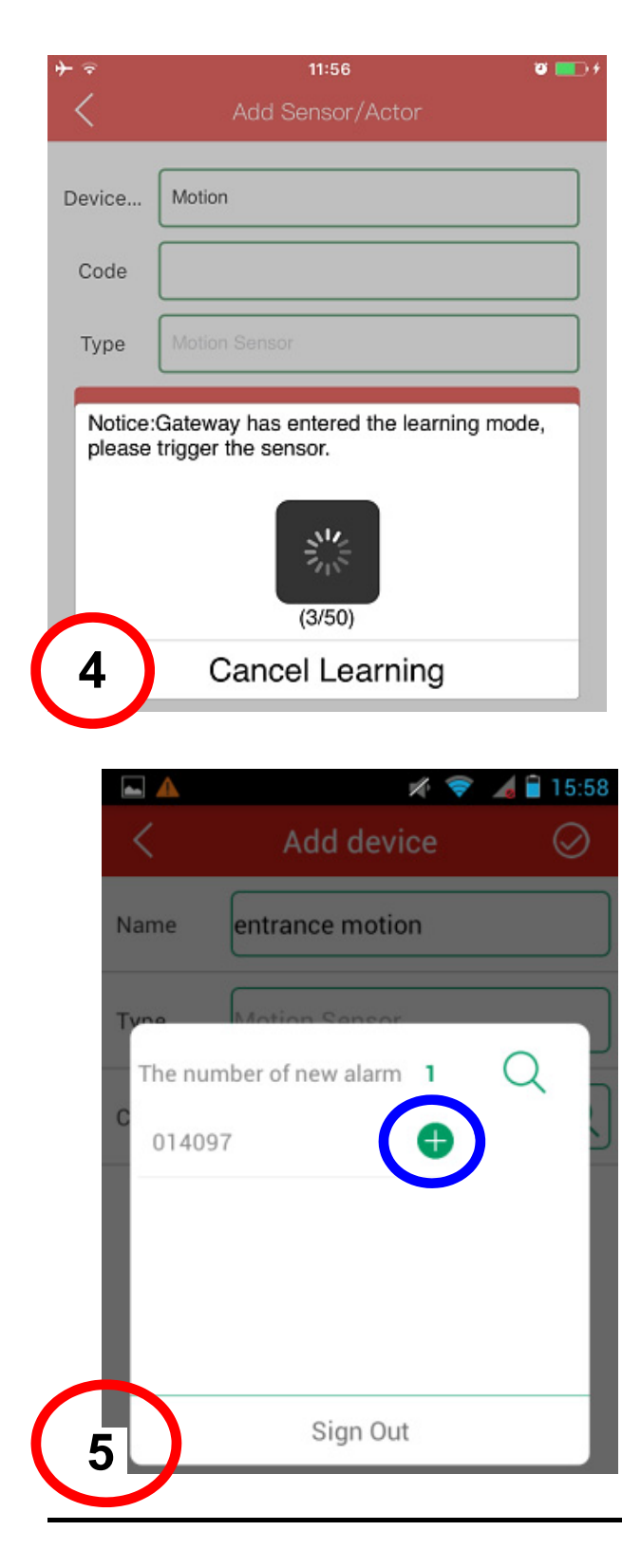

# **5. Add Actors to the Gateway**

ednet Smart Home system provides Sensors (Transmitters) and Actors (Receivers).

Transmitter sensors are Motion sensors and Contact sensors.

Receiver devices are Siren, Power plug and others which can be activated in relation with the event triggered by Transmitter sensors such as motion sensor.

So let's try to setup the Receiver device:

After pressing the "Sensor/Actor" icon on the camera live-view page, you will enter the sensor/ actor list. **(1)**

Please press the "+" sign on the top right corner to add the ednet power plugs (84291 and 84292) as the Receiver device.

Please select the "type" as "Power Plug" to add on the App side. **(2)**

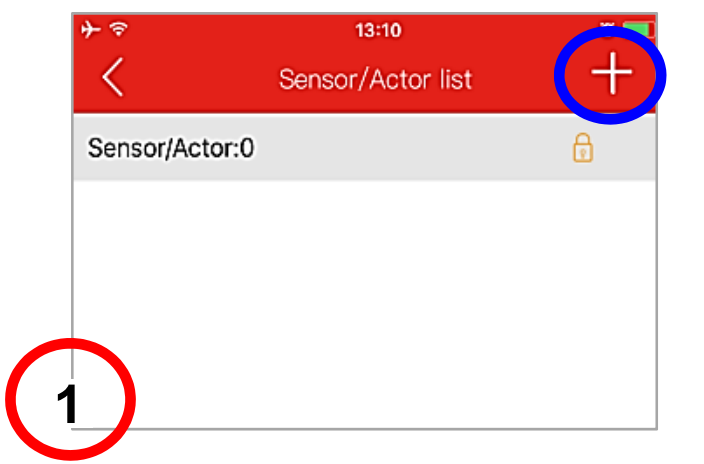

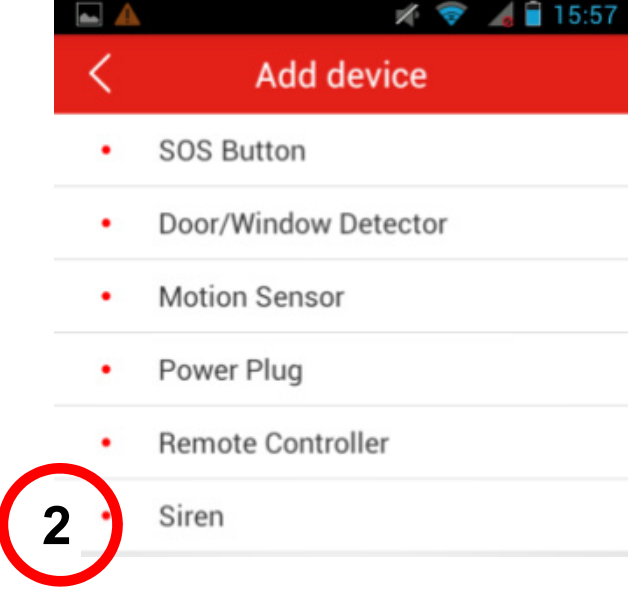

Please give a Name to the Power Plug. Then press the "Learn Sensor/Actor" button. **(3)**

Before pressing "Start to learn" on the App side, please make sure your ednet.power Plug is powered and entered "learning" mode already. Please long press the "Learn" button on the ednet.power Plug (84291 or 84292) for 5 seconds to enter the "learning mode".

Then press the "Start to learn" on the App side. You will hear the clicking sound for power On/Off from ednet.power Plug indicating "learning" is successful. **(4)**

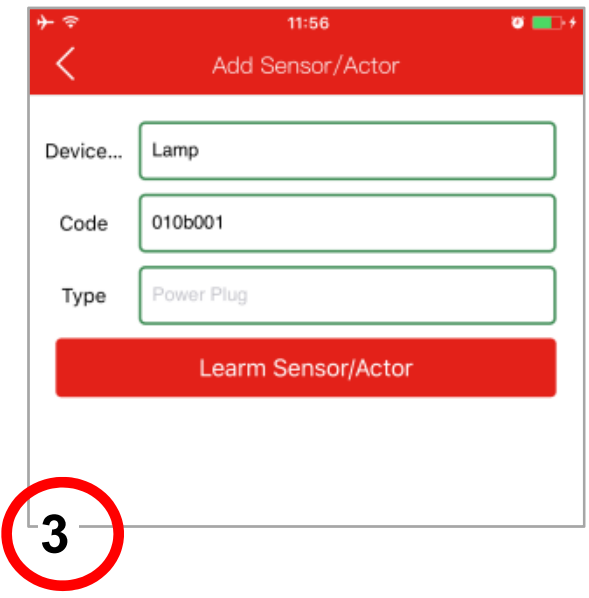

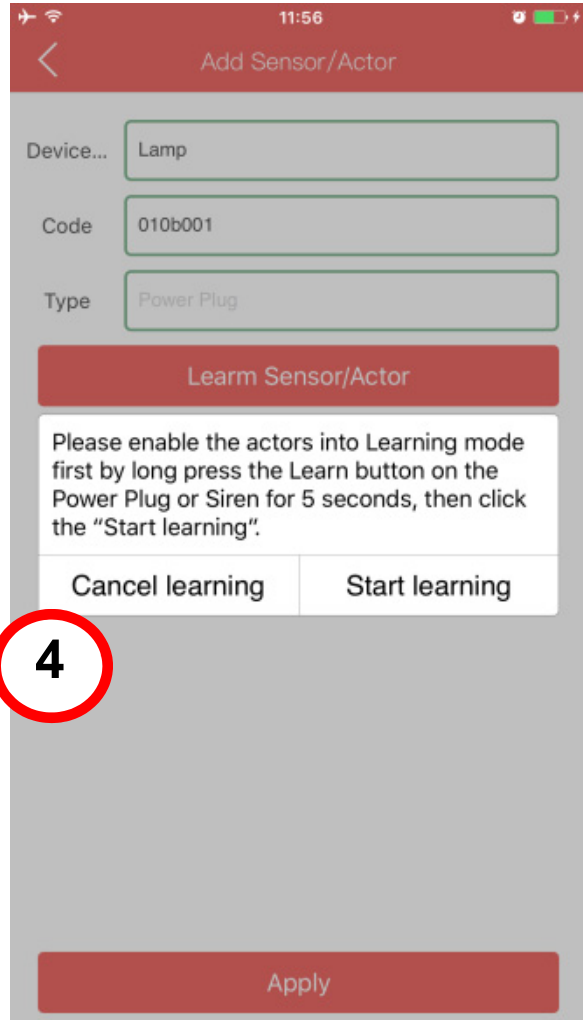

## **6. Rules setup for sensors and actors**

Once you have Sensors (Transmitters) and Actors (Receivers) added into your system, you can setup Rules between them.

So let's try to setup this example: once the Motion sensor is triggered, the Power plug would turn on the lamp automatically.

Please enter the Transmitter sensor (motion sensor) in this case from the Sensor/Actor list on your App by clicking into it.

Please press the "+" sign next to "Trigger" and setup the rules to link the receiver devices. **(1)**

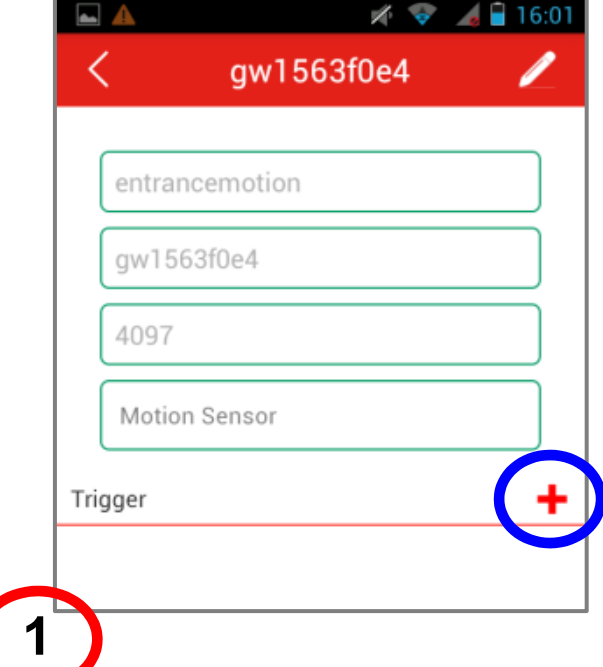

Please select the Receiver device and define the "action" to power On/Off and press "Save" to complete the rules setting. **(2)**

Now please try to trigger your motion sensor and check the linking on the ednet.power Plug side.

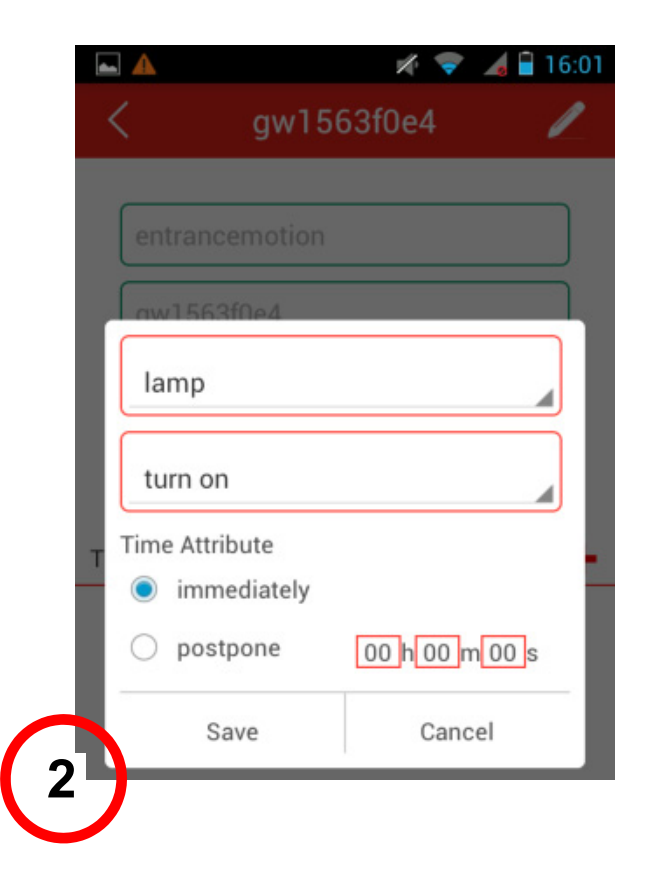

# **7. Alarm Mode**

There are 3 Alarm modes and 1 SOS button that can be selected from the App side.

In the "Alarm" mode setting, you can activate different modes to allow sensors to trigger the actors.

For example, at rules setting, you can select the Motion sensor to trigger the Siren during an event. This rule is activated when your mode is set under "Alarm" mode.

In case you want to disable this rule while you are at home, you can change the mode to "Dis-alarm" or "Partial-Alarm".

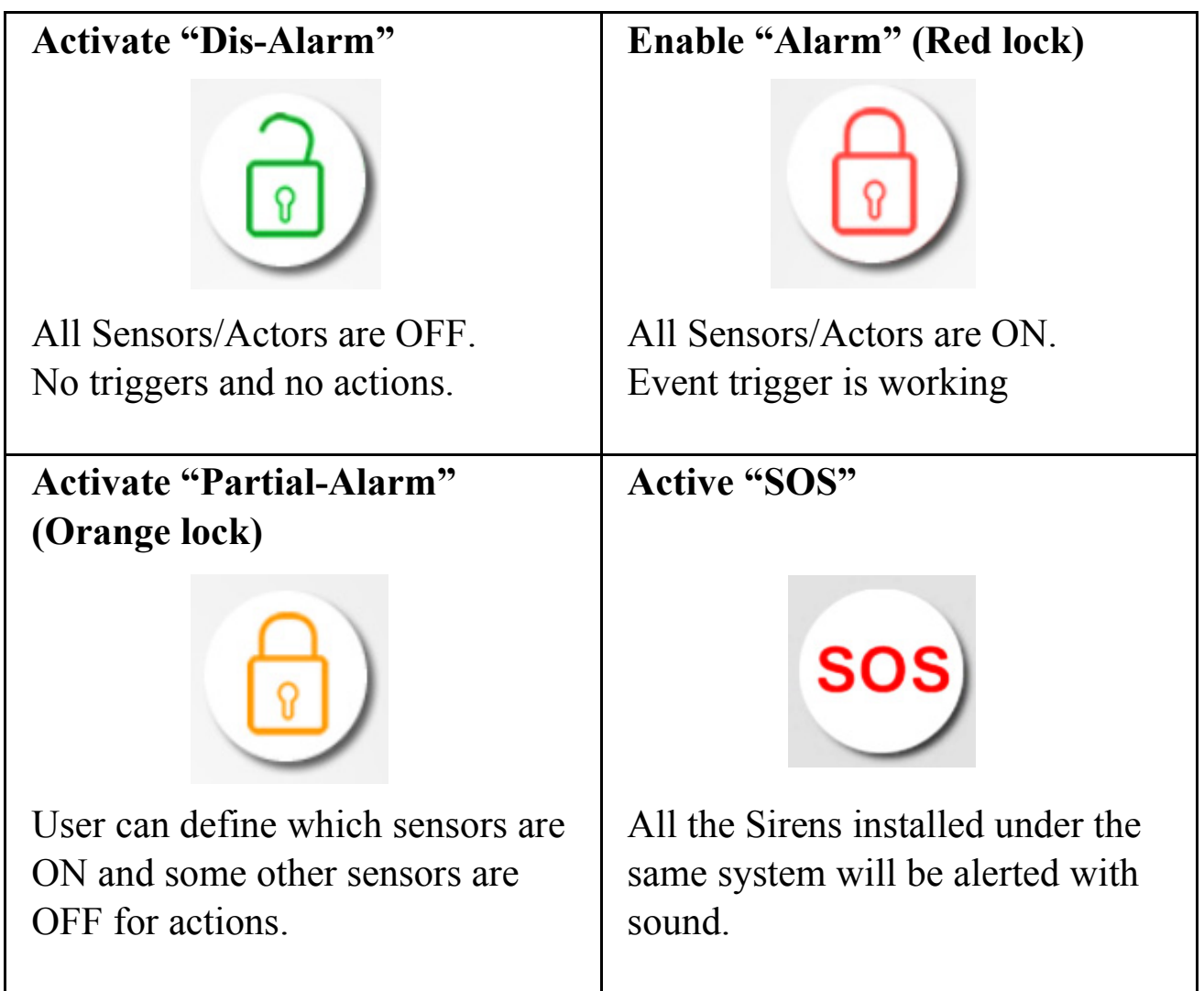

# **8. Scene Mode**

There are 3 Scene Modes that can be selected from App.

In the Scene Mode, it is to control which sensor you would like to receive notification.

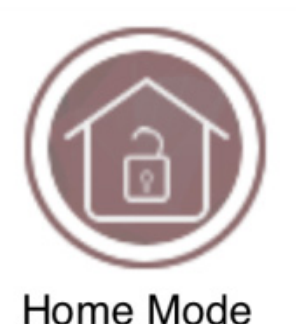

**At Home Mode:**  All sensor's notification are switched OFF.

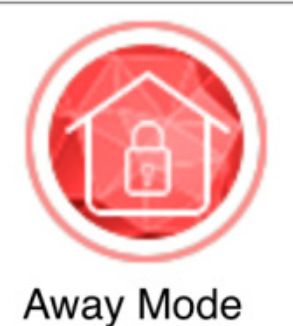

**At Away Mode:**  All sensor's notification are switched ON.

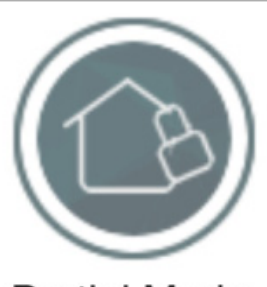

## **At Partial Mode:**

User can define which sensor's notification you would like to receive.

**Partial Mode** 

### **Trademarks**

ednet is a registered trademark of ASSMANN Electronic GmbH. Apple, Apple App Store are registered trademarks of Apple Inc. Android, Google, Google play are registered trademarks of Google Inc.

AVM Fritz!Box is a registered trademark of AVM Computersysteme Vertriebs GMBH.

Telekom Speedport is a registered trademark of Deutsche Telekom AG.

#### **Note:**

All other trademarks not listed here, are the property of their respective owners.

Trademarks or trade names mentioned in this manual are used to describe the operating steps and do not imply that they are freely available. In any case they are the property of the respective holder of the rights.

Hereby ASSMANN Electronic GmbH, declares that this device is in compliance with the requirements of Directive 2014/53/EU and the Directive 2011/65/EU for RoHS compliance. The complete declaration of conformity can be requested by post under the below mentioned manufacturer address.

#### **Warning:**

This device is a class B product. This equipment may cause some radio interference in living environment. In this case, the user can be requested to undertake appropriate measures to prevent interference.

#### **www.assmann.com**

Assmann Electronic GmbH Auf dem Schüffel 3 58513 Lüdenscheid Germany

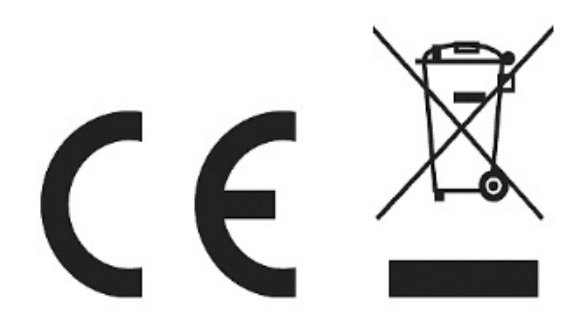